# Erstellung einer Schlüsselkette für SG500X Stackable Switches  $\overline{\phantom{a}}$

# Ziel

Schlüsselketten bestehen aus mehreren Schlüsseln, denen eine Lebensdauer zugeordnet ist. Die Lebensdauer ermöglicht das automatische Ändern von Kennwörtern/Schlüsseln, sodass der Administrator das Kennwort nicht auf allen Geräten manuell ändern muss. Schlüsselketten sind nützlich, um Netzwerkverbindungen zwischen Geräten zu autorisieren. Schlüsselketten werden mit dem Routing Information Protocol (RIPv2) verwendet.

In diesem Artikel wird die Erstellung einer Schlüsselkette für die Stackable Switches der Serie SG500X erläutert.

# Anwendbare Geräte

·Stackable Switches der Serie SG500X

#### Softwareversion

·1.3.0.62

# Schlüsselketteneinstellungen

Schritt 1: Melden Sie sich beim Webkonfigurationsprogramm des Switches an, und wählen Sie Sicherheit > Schlüsselverwaltung > Schlüsselketteneinstellungen aus. Die Seite Schlüsselketteneinstellungen wird geöffnet:

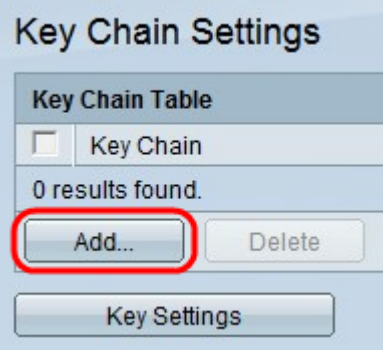

Schritt 2: Klicken Sie auf Hinzufügen, um eine neue Schlüsselkette hinzuzufügen. Das Fenster Schlüsselkette hinzufügen wird angezeigt.

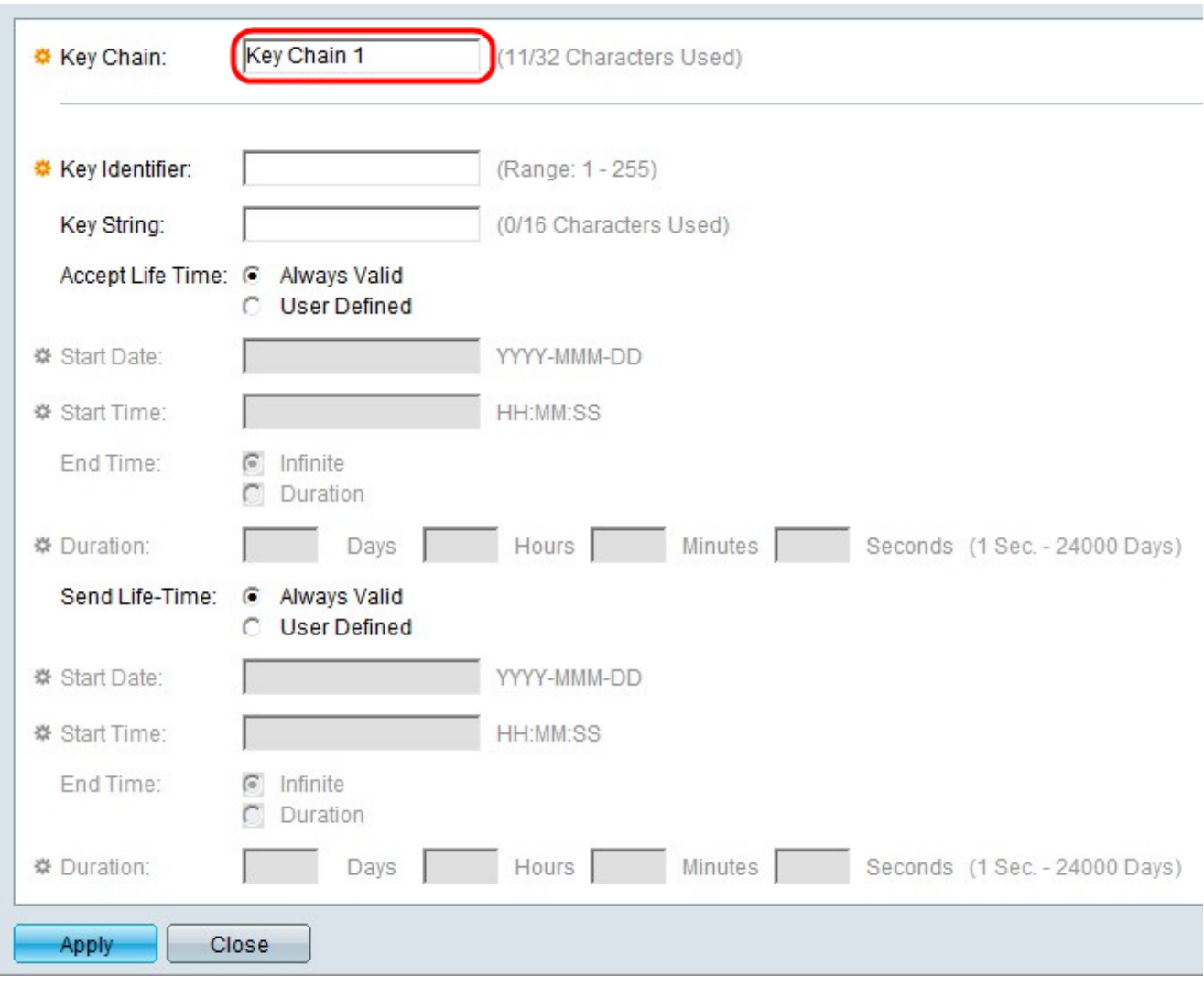

Schritt 3: Geben Sie im Feld Schlüsselkette einen Namen für die Schlüsselkette ein.

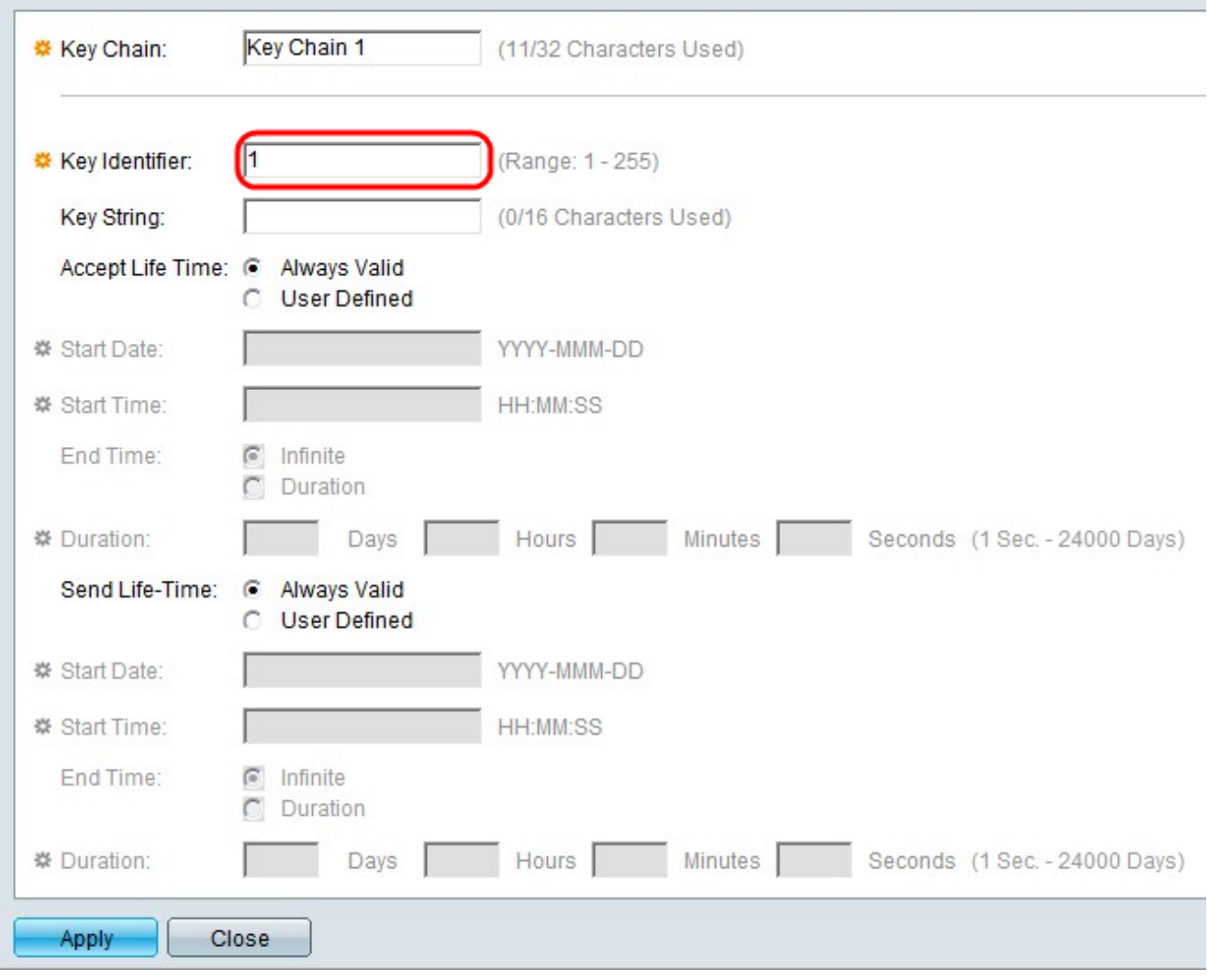

Schritt 4: Geben Sie einen Wert ein, um den Schlüssel im Feld Schlüsselkennung zu identifizieren.

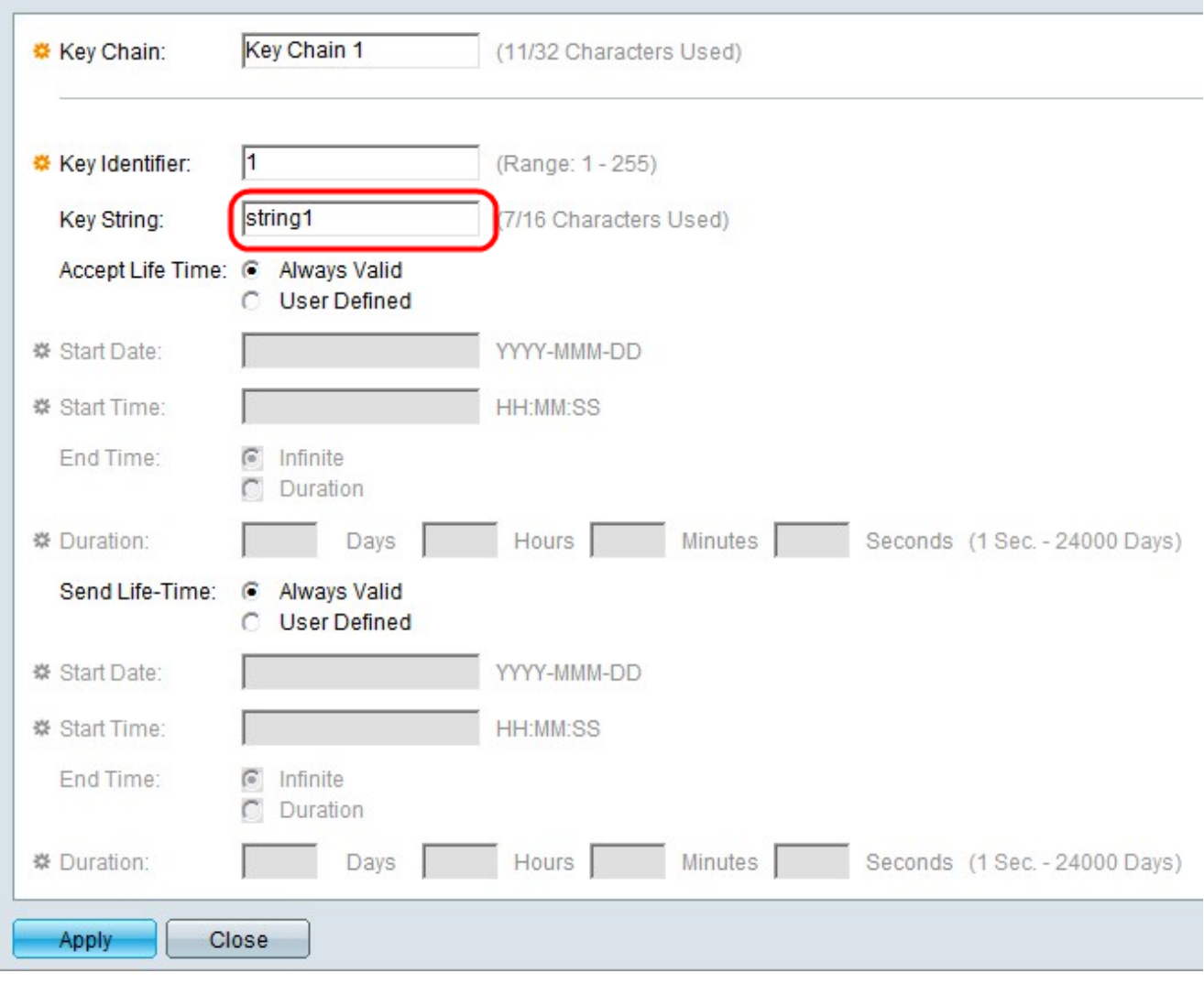

Schritt 5: Geben Sie im Feld Schlüsselzeichenfolge eine Zeichenfolge ein. Diese Zeichenfolge fungiert als Passcode. Wenn ein anderes Gerät dieselbe Schlüsselzeichenfolge hat, können die Geräte Informationen austauschen.

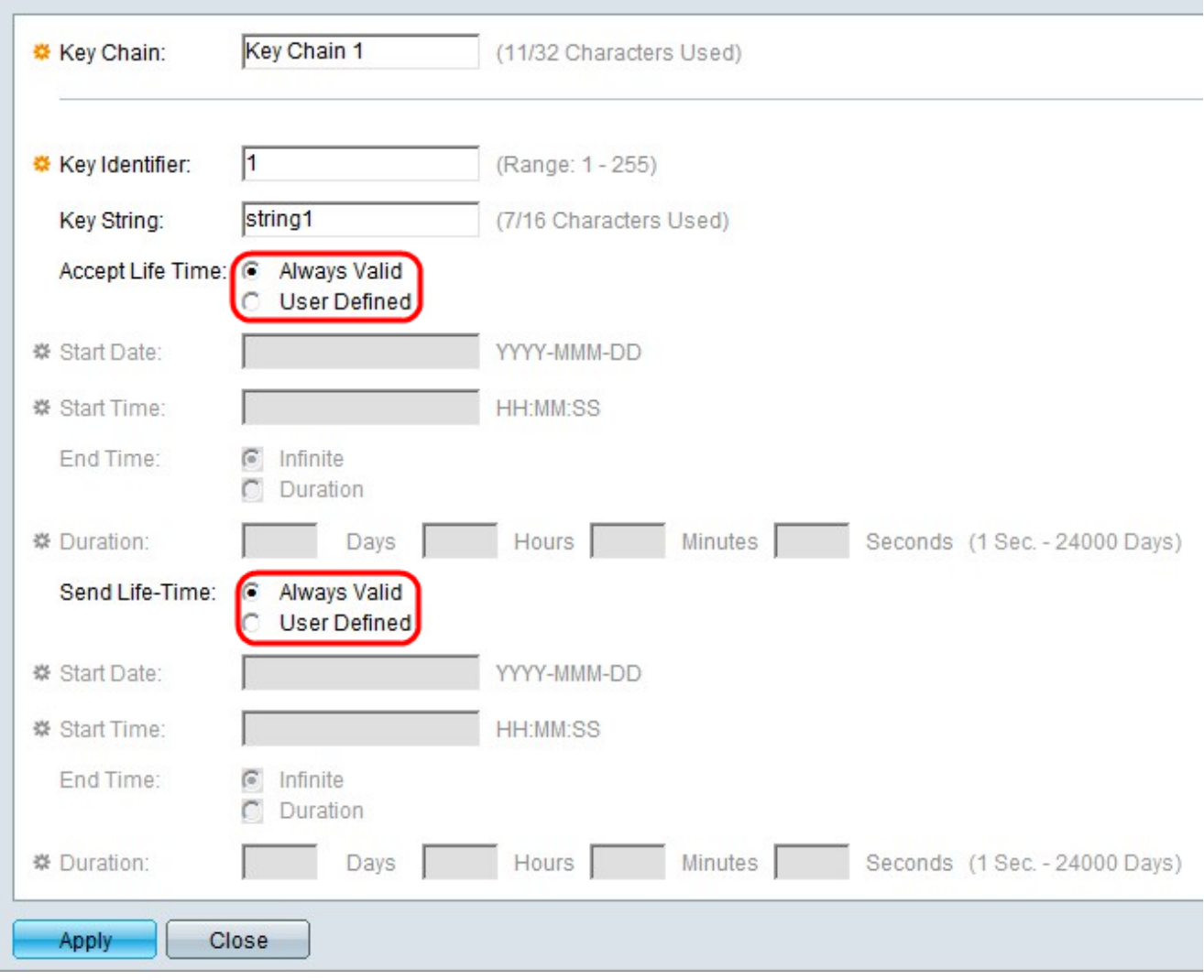

Schritt 6: Klicken Sie auf das Optionsfeld, das der gewünschten Akzeptanzlebenszeit und der gewünschten Sende-Lebensdauer in den Feldern Accept Life-Time (Akzeptierte Lebenszeit akzeptieren) bzw. Send Life-Time (Lebenszeit senden) entspricht. Die Akzeptanzlebenszeit ist die Gültigkeitsdauer der Key-Identifier für den Empfang von Paketen. Die Sendelebensdauer ist die Gültigkeitsdauer der Key-Identifier für das Senden von Paketen.

·Always Valid (Immer gültig): Die Lebensdauer des Key-Identifiers ist nicht beschränkt. Der Schlüssel ist immer gültig.

·Benutzerdefiniert - Die Lebensdauer des Schlüssels ist begrenzt.

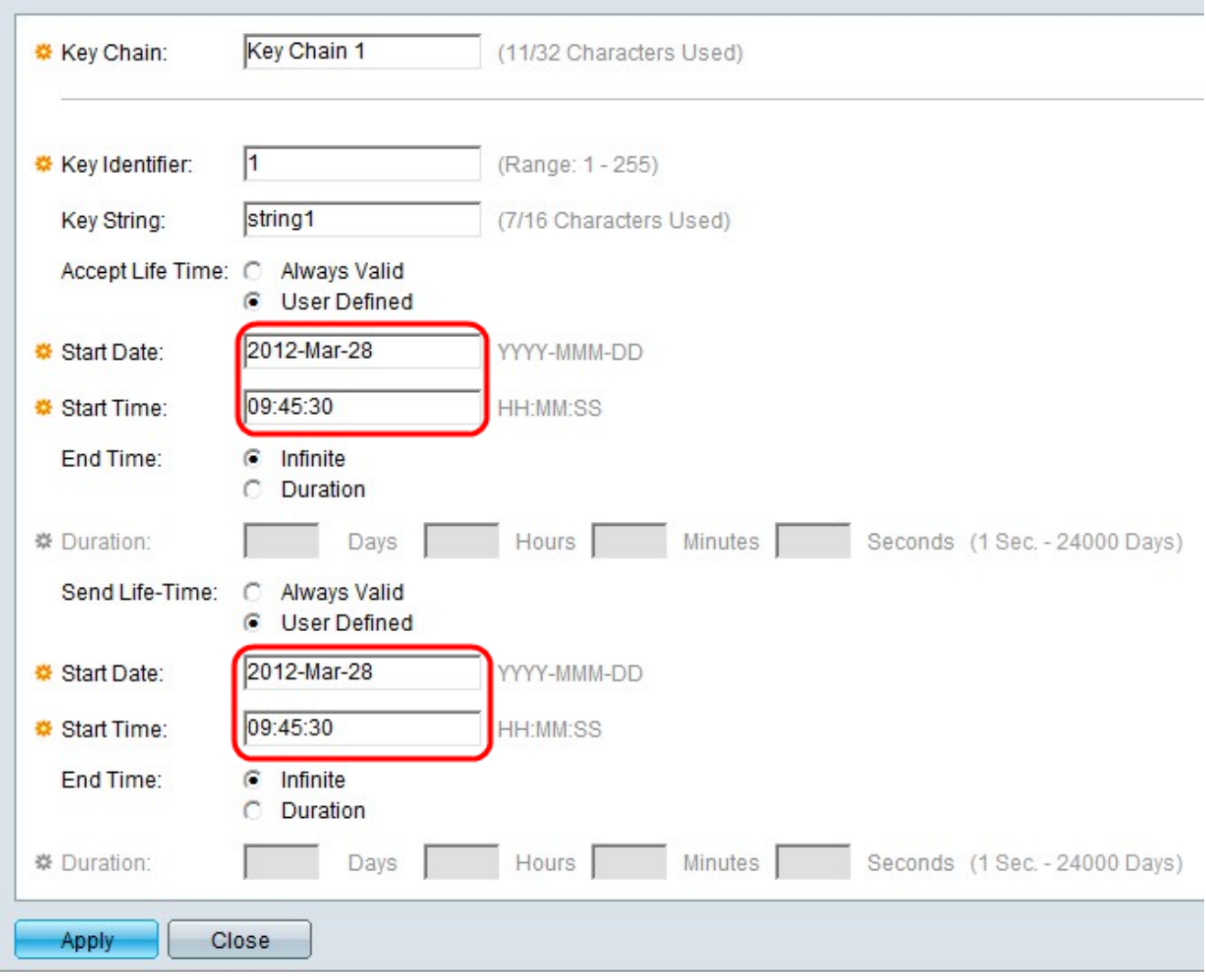

Schritt 7: Wenn das Optionsfeld Benutzerdefiniert im Feld Akzeptieren Sie die Lebenszeit, geben Sie diese Werte in die Felder direkt unter dem Feld Akzeptieren Sie die Lebensdauer an. Wenn im Feld Send Life-Time (Lebensdauer senden) auf das Optionsfeld User Defined (Benutzerdefiniert) geklickt wird, geben Sie diese Werte in die Felder direkt unterhalb des Felds Send Life-Time (Lebenszeit senden) ein.

·Startdatum: Dies ist das früheste Datum, an dem die Schlüsselkennung gültig ist. Das Format ist Year-Month-Day (JJJJ-MMM-TT).

·Startzeit: Dies ist das früheste Mal, dass die Schlüsselkennung gültig ist. Das Format ist HH:MM:SS (Hour:Minute:Second).

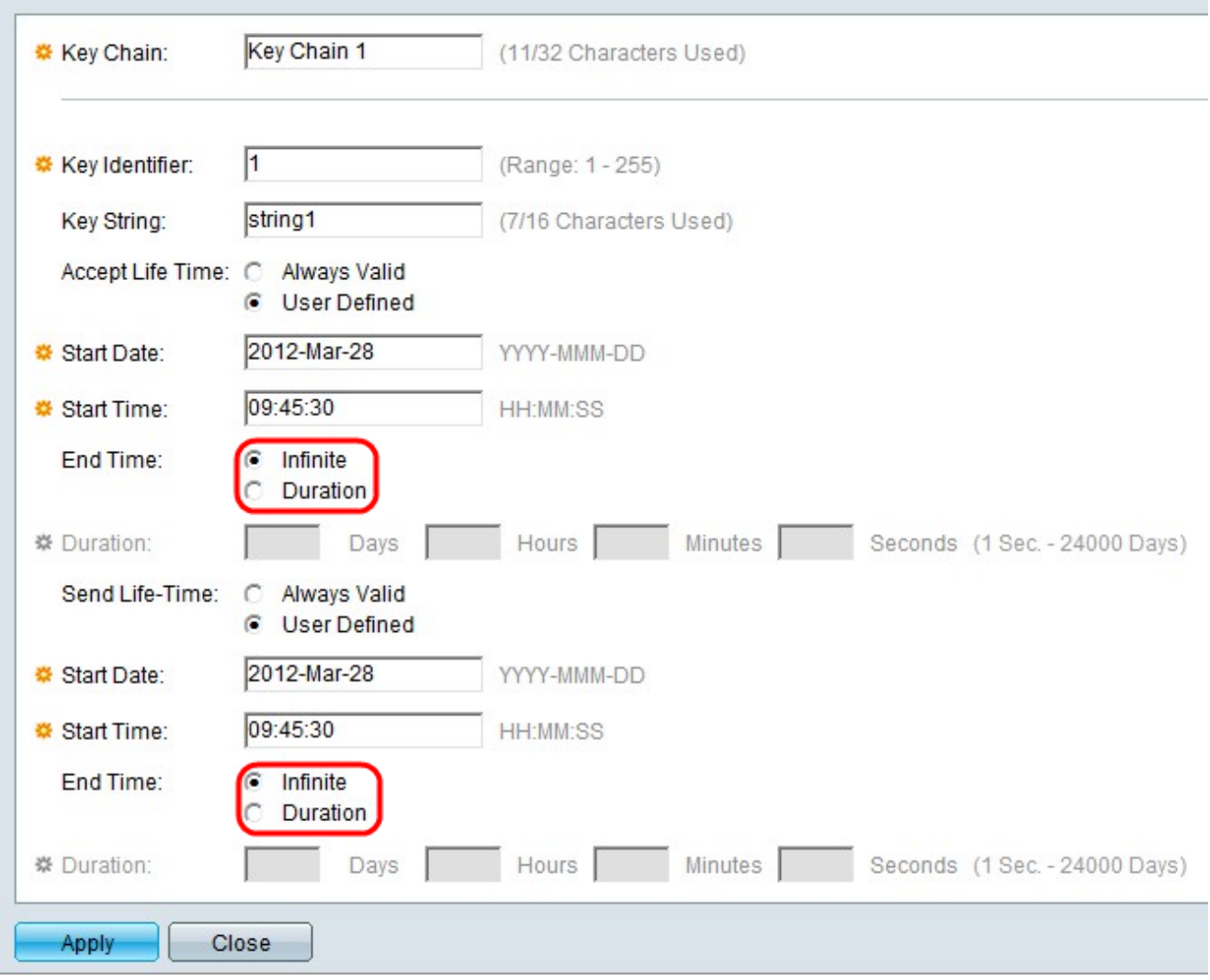

Schritt 8: Klicken Sie im Feld Accept Life-Time (Lebensdauer akzeptieren) auf das Optionsfeld für die gewünschte Endzeit. Klicken Sie im Feld Send Life-Time (Lebensdauer senden) auf das Optionsfeld für die gewünschte Endzeit.

·Unbegrenzt - Die Lebensdauer des Key-Identifiers ist unbegrenzt. Der Schlüssel hat keine Endzeit.

·Dauer - Die Lebensdauer der Schlüsselkennung ist begrenzt.

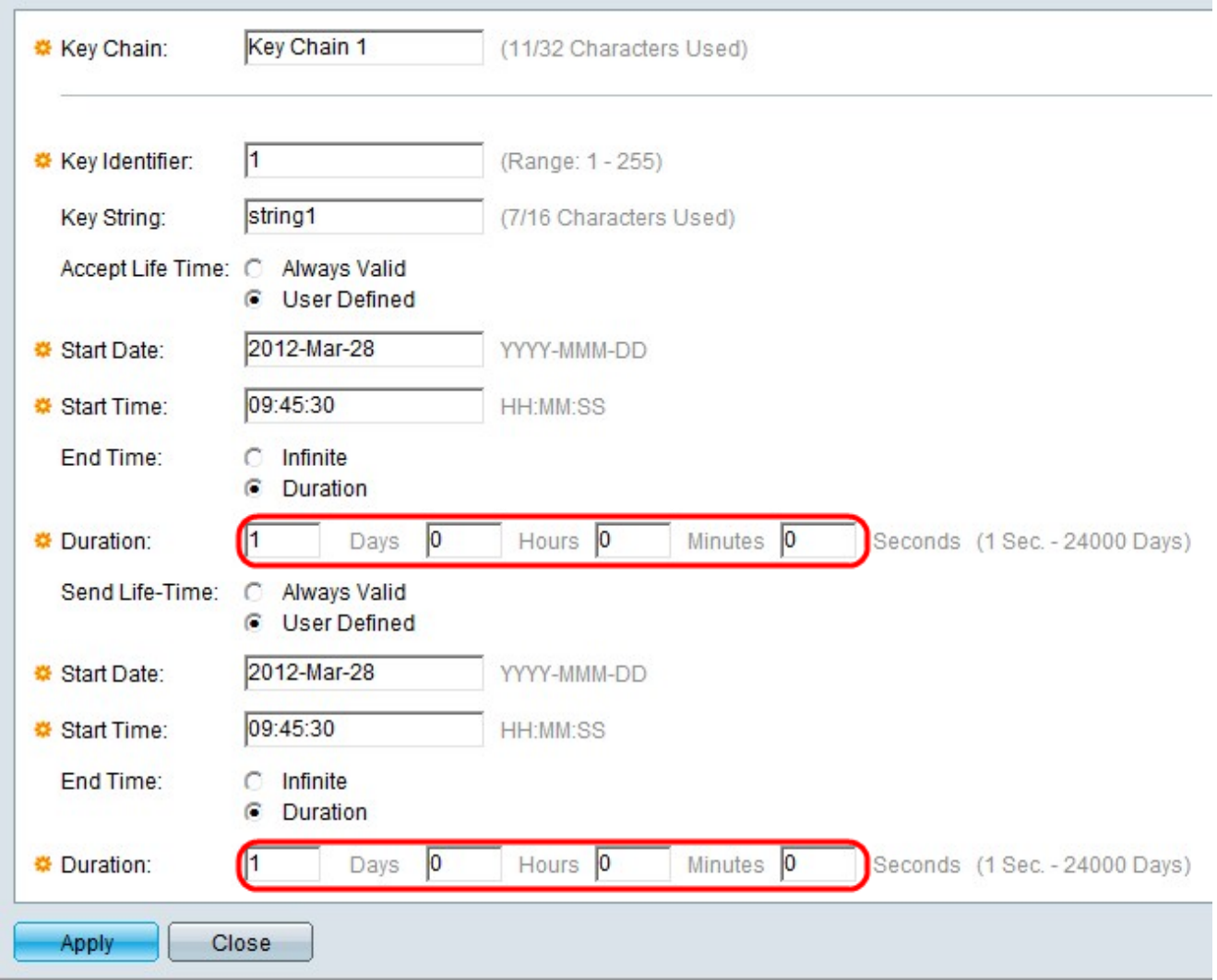

Schritt 9: Wenn im Feld "Accept Life-Time" (Lebensdauer akzeptieren) auf das Optionsfeld "Duration" (Dauer) im Feld "End Time" (Endzeit) geklickt wird, geben Sie die Zeitdauer ein, die die Schlüsselkennung in den Feldern "Days" (Tage), "Stunden", "Minutes" (Minuten) und "Seconds" (Sekunden) gültig ist. Wenn im Feld "Send Life-Time" (Lebenszeit senden) auf das Optionsfeld Duration (Dauer) geklickt wird, geben Sie die Dauer der Gültigkeit der Schlüsselkennung in den entsprechenden Feldern Tage, Stunden, Minuten und Sekunden ein.

Hinweis: Die Felder Tage, Stunden, Minuten und Sekunden müssen ausgefüllt werden. Ein leeres Leerzeichen ist ungültig.

Schritt 10: Klicken Sie auf Apply, um die Konfiguration zu speichern.

Schritt 11: (Optional) Wenn Sie derselben Schlüsselkette einen weiteren Schlüssel hinzufügen möchten, klicken Sie auf Hinzufügen und wiederholen Sie die Schritte 3 bis Schritt 10 mit demselben Wert im Feld Schlüsselkette in Schritt 3.

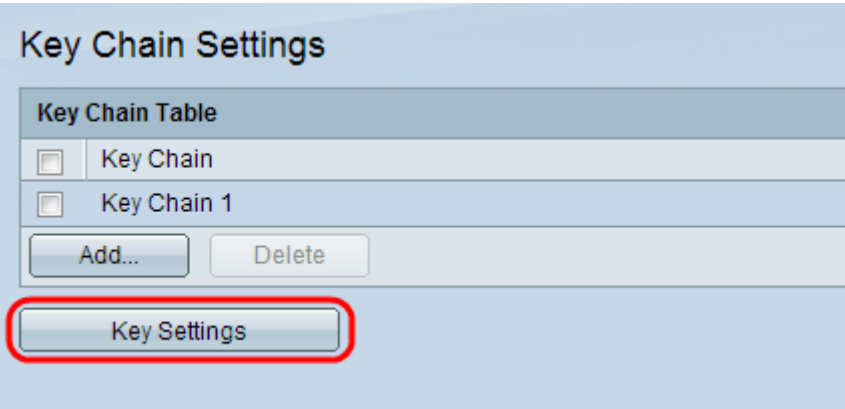

Schritt 12: (Optional) Um die Schlüssel anzuzeigen, die einer bestimmten Schlüsselkette zugeordnet sind, klicken Sie in der Seite Schlüsselketteneinstellungen auf Schlüsseleinstellungen.